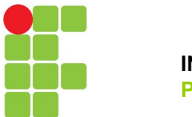

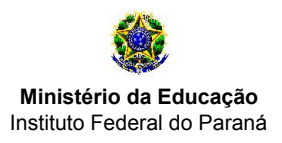

## **TUTORIAL PARA SUBMISSÃO DOS DIÁRIOS DE CLASSE NO SEI**

### **Fluxo para submissão dos diários de classe no SEI**

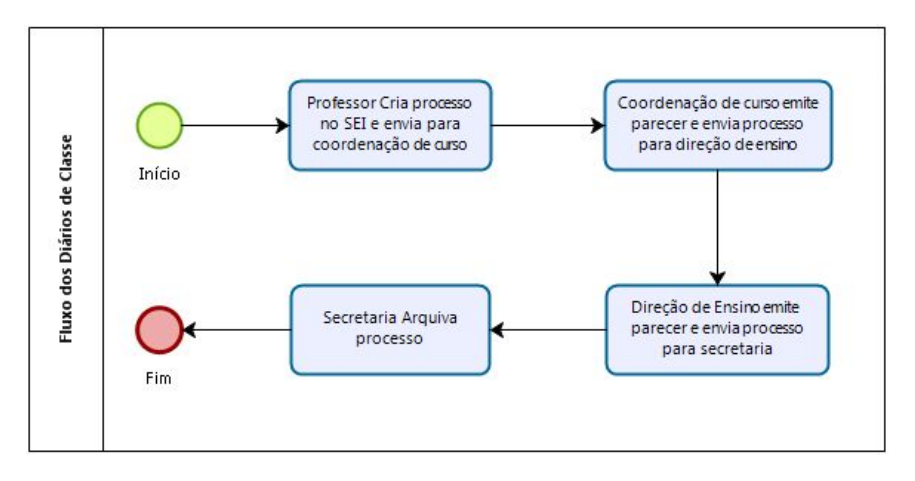

O tutorial descreve as etapas necessárias para a submissão dos diários de classe no SEI, o documento está dividido em duas etapas, a primeira descreve o passo a passo para gerar os arquivos do diário de classe por meio do sistema acadêmico, e o segundo passo descreve as etapas para a criação do processo no SEI.

### **Sistema Acadêmico:**

**1º Passo:** No sistema acadêmico selecione o período do ano onde encontra-se sua unidade curricular consolidada

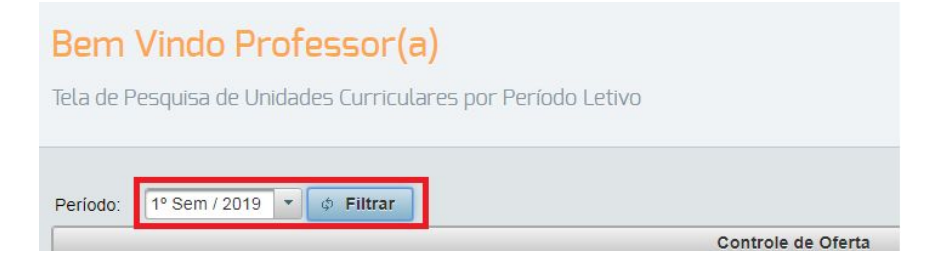

**2º Passo:** Clique no botão "Livro de Chamada"

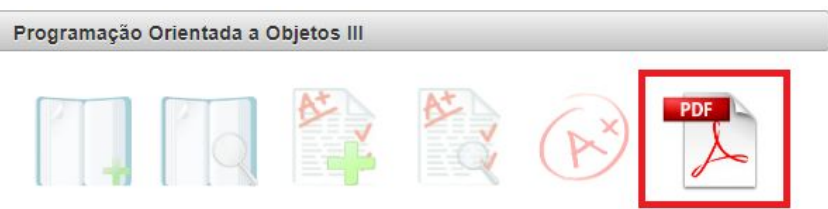

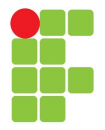

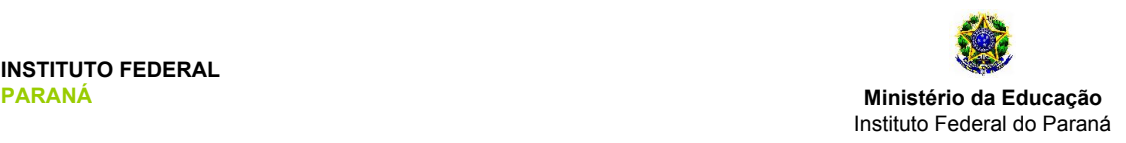

**3º Passo:** Na janela de relatório da oferta:

- **1º** Selecione o período referente ao início e término do semestre letivo;
- **2º** Clique sobre o link "Registro de Frequências" para gerar o registro de frequências, salve o arquivo gerado;
- **3º** Clique sobre o link "Registro de Conteúdos" para gerar o registro de conteúdos, salve o arquivo gerado;
- **4º** Clique sobre o link "Registro de Conceitos" para gerar o registro de conceitos, salve o arquivo gerado;
- **5º** Clique sobre o link "Resultado Final" para gerar o resultado final, salve o arquivo gerado;

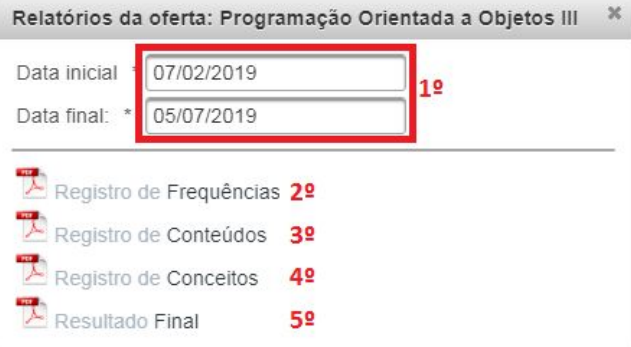

**4º Passo:** Os arquivos do diário de classe devem ser unidos para posteriormente serem enviados ao SEI.

- Sites que realizam a união de arquivos PDF:

<https://combinepdf.com/pt/>

<https://smallpdf.com/pt/juntar-pdf>

[https://www.ilovepdf.com/pt/juntar\\_pdf](https://www.ilovepdf.com/pt/juntar_pdf)

**-** *observação: os arquivos devem estar na seguinte sequência:*

*1º Registro de frequência;*

*2º Registro de conteúdo;*

*3º Registro de conceitos;*

*4º Resultado final.*

**5º Passo:** Salvar o arquivo no seguinte formato:

ANO.SEMESTRE – Nome Unidade Curricular.pdf

Exemplo: *"2019.1 - Programação Orientada a Objetos III (A).pdf"*

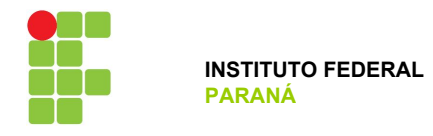

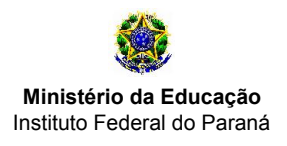

**SEI**

# **1º Passo:** efetuar o login no SEI (https://sei.ifpr.edu.br/)

**2º Passo:** Após acessar o SEI certifique-se de selecionar o perfil "CC/JACAREZINHO"

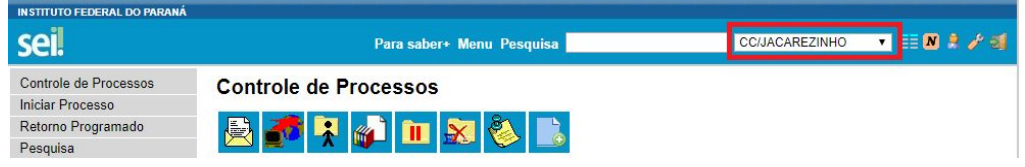

## **3º Passo:** Clique em "Iniciar Processo"

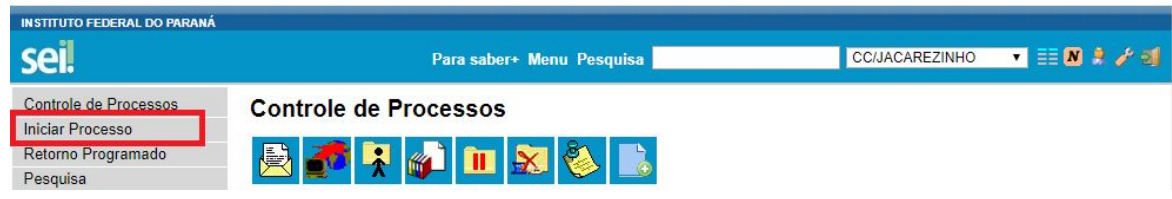

4º **Passo:** Clique no botão <sup>e e em seguida digite "Normas" e selecione a opção "Normas e diretrizes institucionais".</sup>

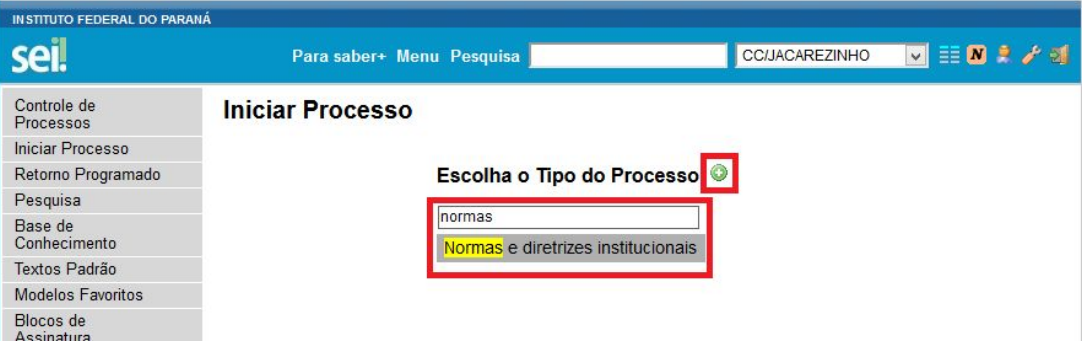

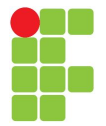

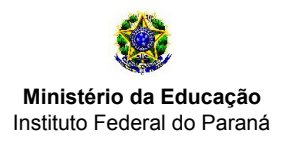

#### **5º Passo:**

**1º** Em especificação coloque: "ANO.SEMESTRE – Diários de Classe - SEU NOME":

ex. "2019.1 – Diários de Classe - Héber Renato Fadel de Morais"

**2º "**Em classificação por Assuntos" selecione a opção "125.33 - Registro de conteúdo programático ministrado, rendimento e frequência"

- **3º** Em interessados, busque e selecione o seu usuário.
- **4º** Selecione o opção "Público".
- **5º** Clique em Salvar

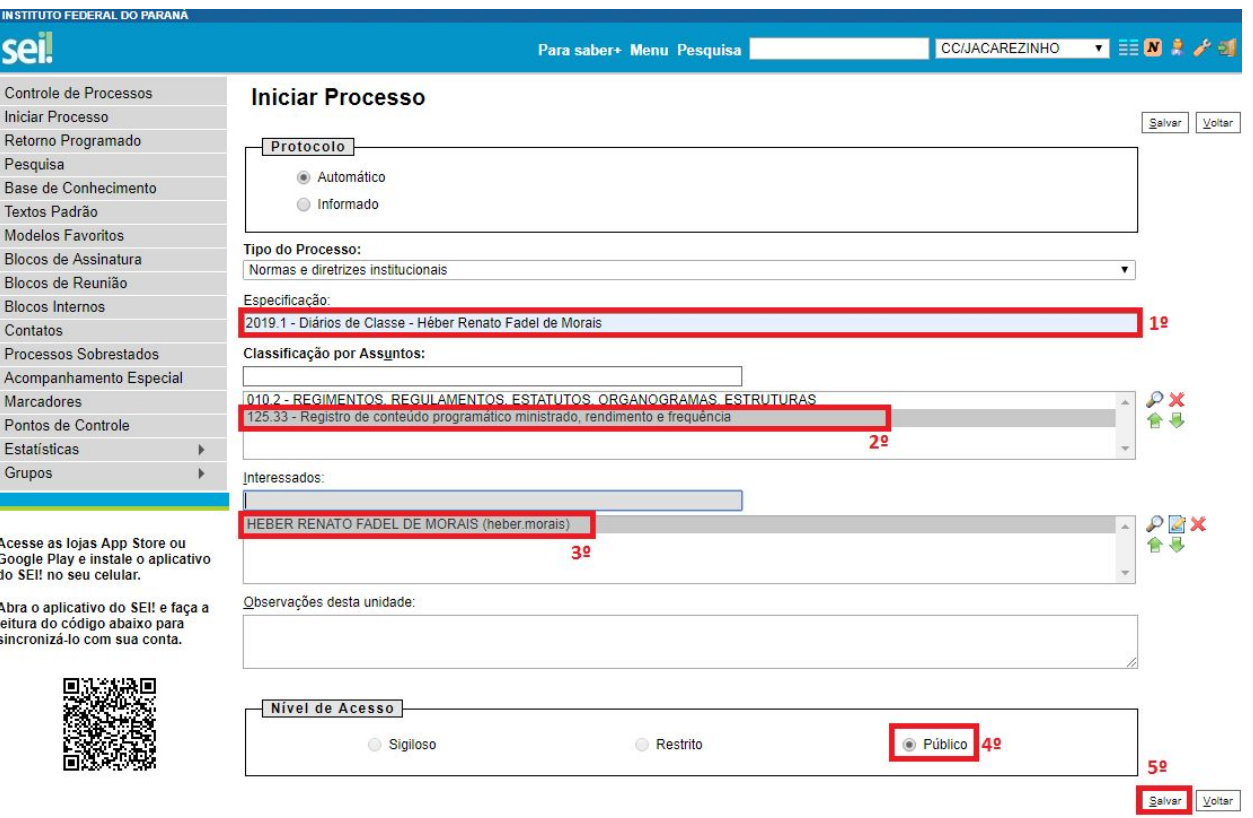

**6º Passo:** Note que neste momento o processo já foi criado, o que deve ser feito agora é incluir os diários de classe no

processo, para isso clique no botão **ID** "Incluir Documento".

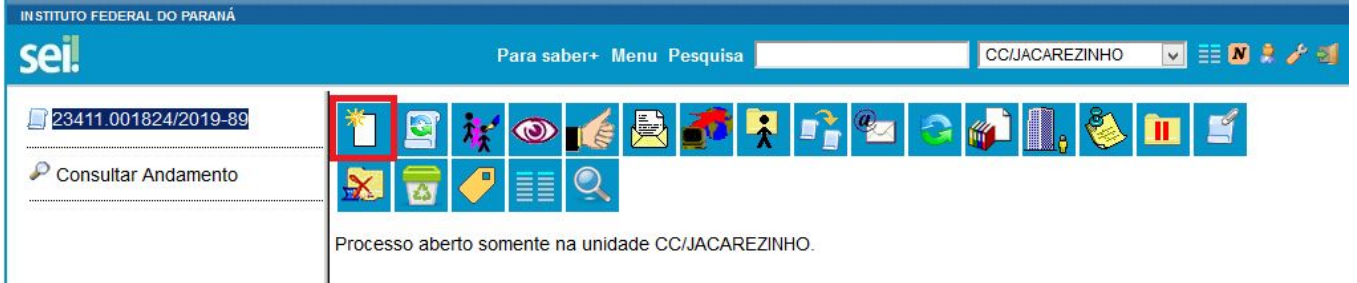

## **INSTITUTO FEDERAL DO PARANÁ | CAMPUS JACAREZINHO**

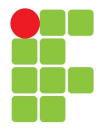

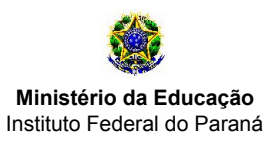

**7º Passo:** Selecione o tipo de documento "Externo".

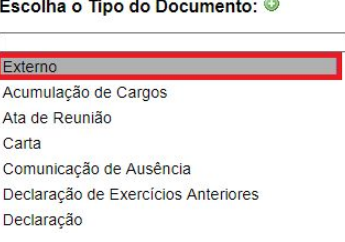

**8º Passo:** Enviar documento externo:

**1º** Selecione o tipo do documento como "Relatório";

**2º** Selecione a data atual;

**3º** Em Número / Nome na Árvore escreva: "ANO.PERÍODO - NOME UC", ex: "2019.1 Programação Orientada a Objetos III (A)"

**4º** Selecione "Nato-Digital"

**5º** Selecione o seu usuário;

 $\sim$  10  $^{\circ}$  $\sim$ 

**6º** Escolha o arquivo unificado do seu diário de classe;

**7º** Clique em "Confirmar Dados".

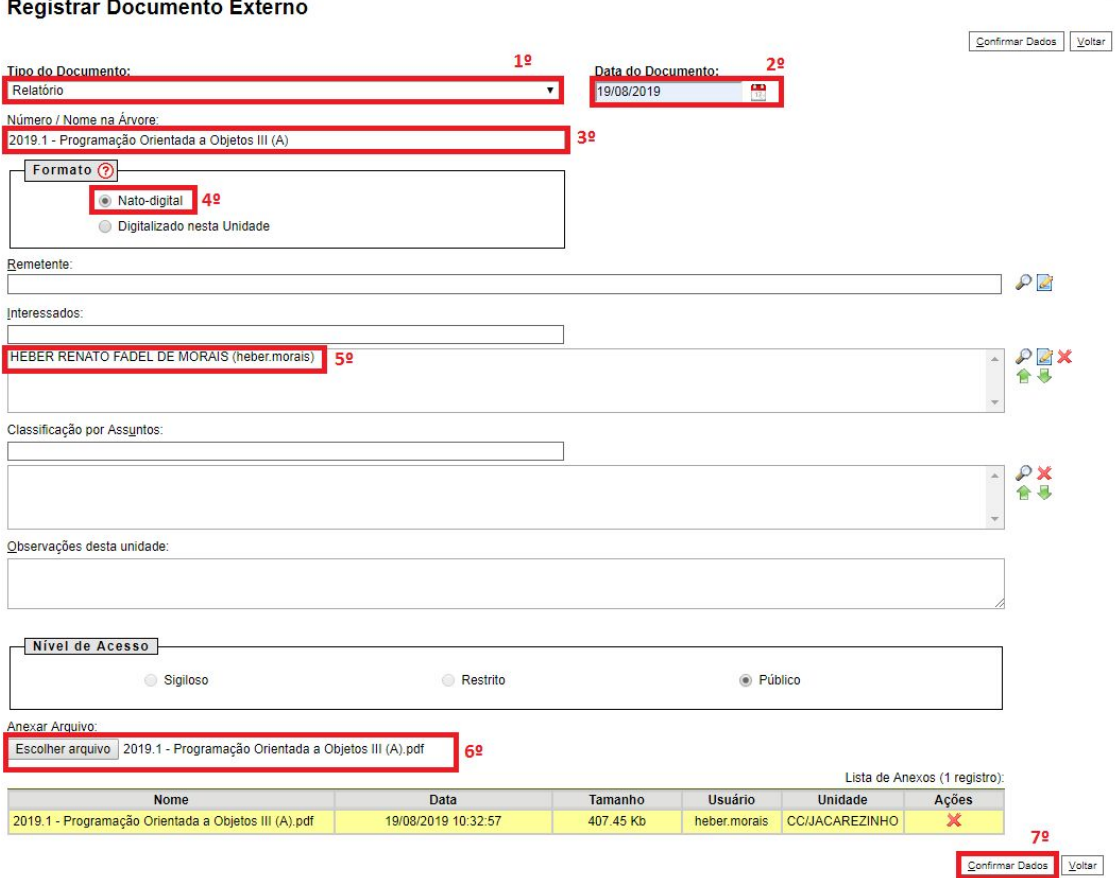

# **INSTITUTO FEDERAL DO PARANÁ | CAMPUS JACAREZINHO**

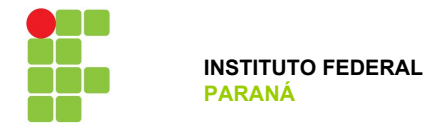

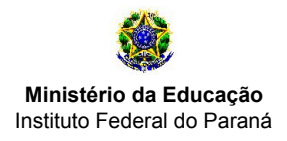

**9º Passo:** Repita o 8º passo para incluir todos os diários de classe de suas unidades curriculares;

### **10º Passo:** Criar um despacho:

**1º** Clique em Novo documento

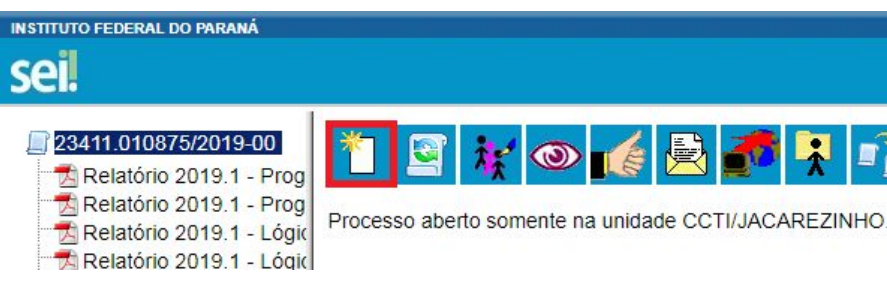

**2º** Selecione "Despacho";

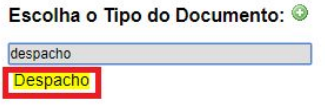

**3º** Na próxima tela clique em "Confirmar Dados";

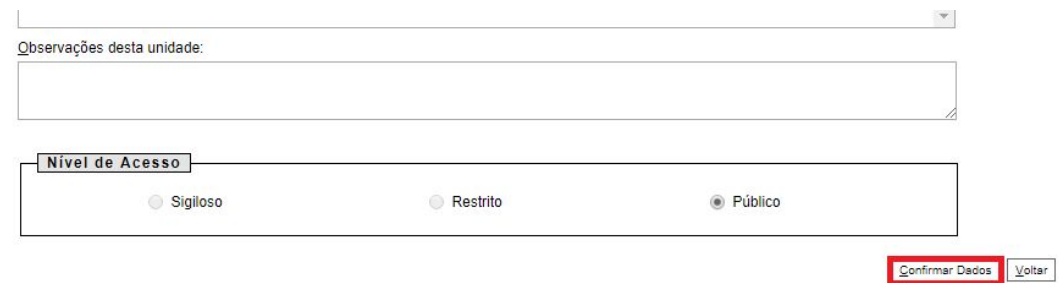

**4º** Caso não abra uma nova aba, 1º selecione o documento gerado e 2º clique em "Editar Conteúdo".

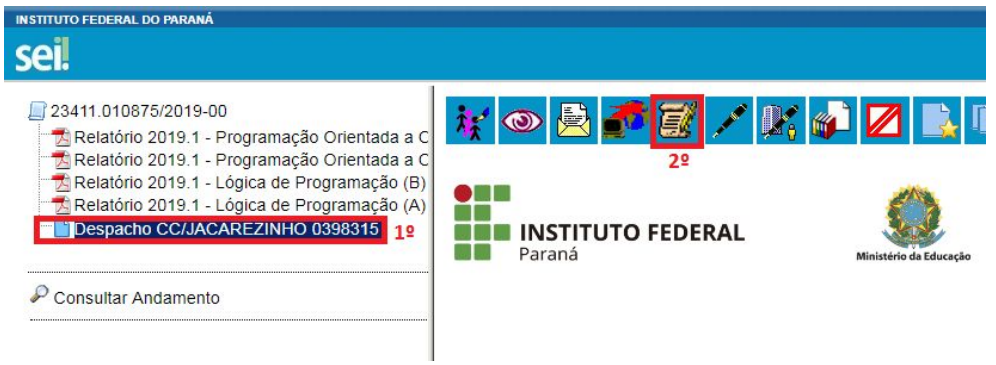

# **INSTITUTO FEDERAL DO PARANÁ | CAMPUS JACAREZINHO**

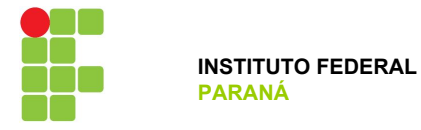

EA

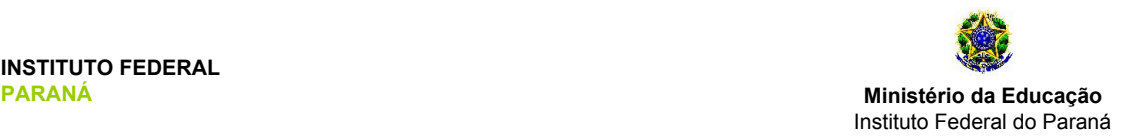

**5º** Cole o texto abaixo no conteúdo do documento e clique em "Salvar" depois clique em "Assinar".

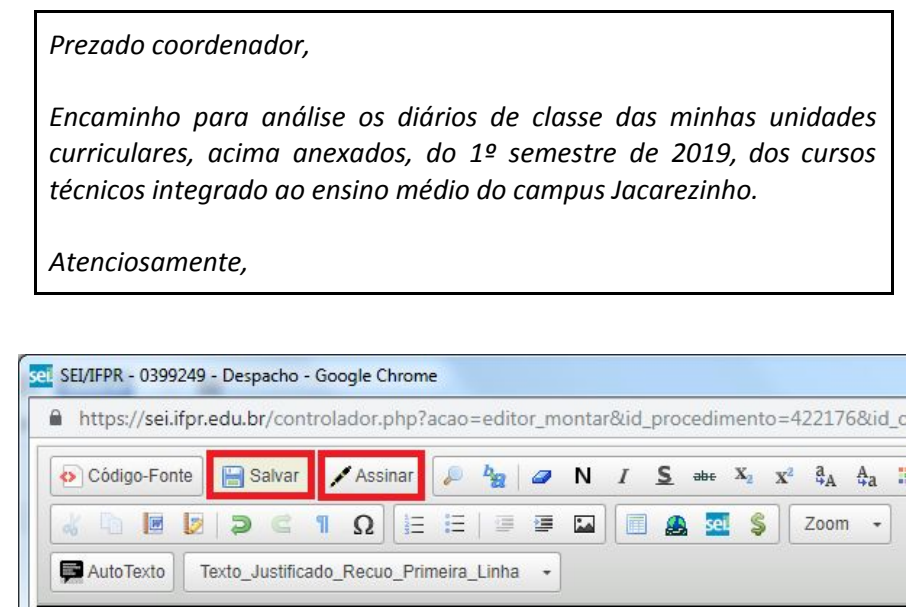

**11º Passo:** Neste momento o seu processo já deverá possuir todos os diários de classe do semestre, restando agora apenas o encaminhamento do processo para a coordenação de curso que está vinculado. Para isso, clique no ícone

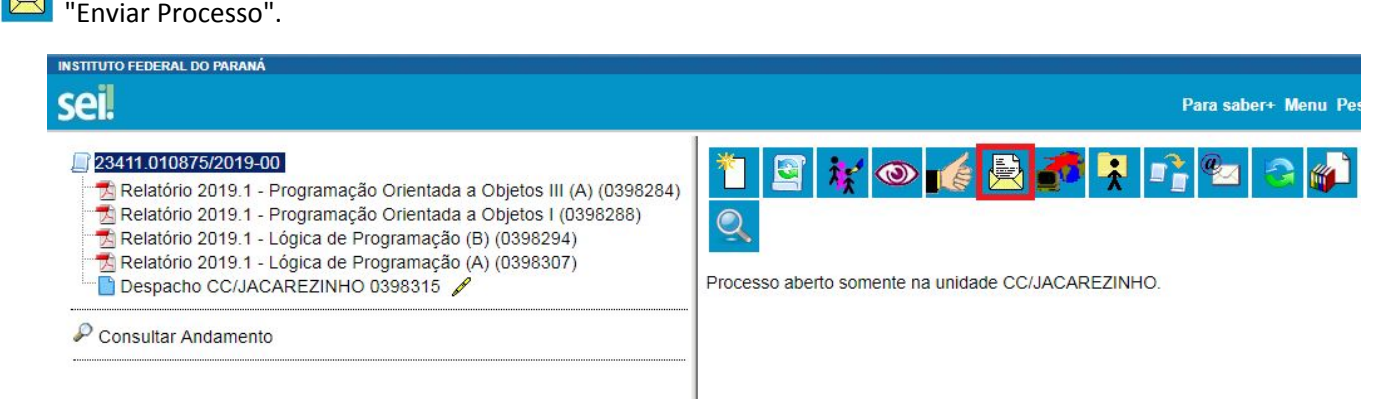

**12º Passo:** Ao clicar em "Enviar Processo" você será encaminhado a uma nova página para discriminar o destino do processo.

**1º** Selecione a coordenação a qual você está vinculado (conforme divisão feita no final de 2018).

**2º** Clique no botão "Enviar".

Obs. Não selecione nada em "Retorno Programado"

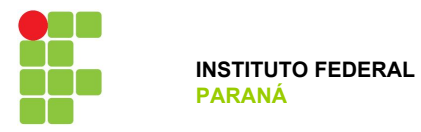

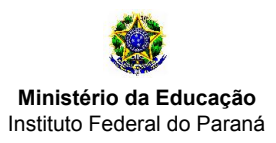

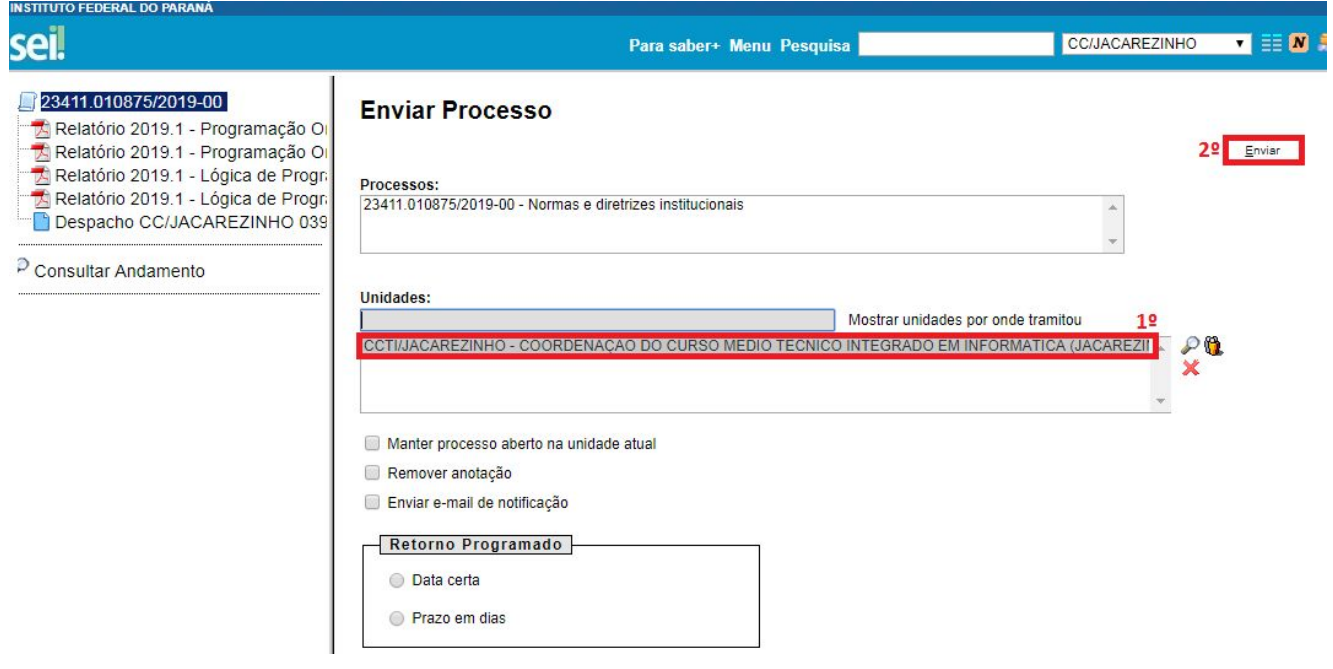

Feito isso o seu processo será enviado para ser analisado pelo coordenador de curso do qual está vinculado, e se for o caso poderá retornar a você.